# **Buhalterinis serveris Kaip prisijungti prie Buhalterinio serverio Android išmaniuoju telefonu ar planšetiniu kompiuteriu**

Jūs galite prisijungti ir dirbti Buhalteriniame serveryje su Android mobiliuoju telefonu ar planšetiniu kompiuteriu.

1.Mobiliajame įrenginyje paspauskite **Play Store**.

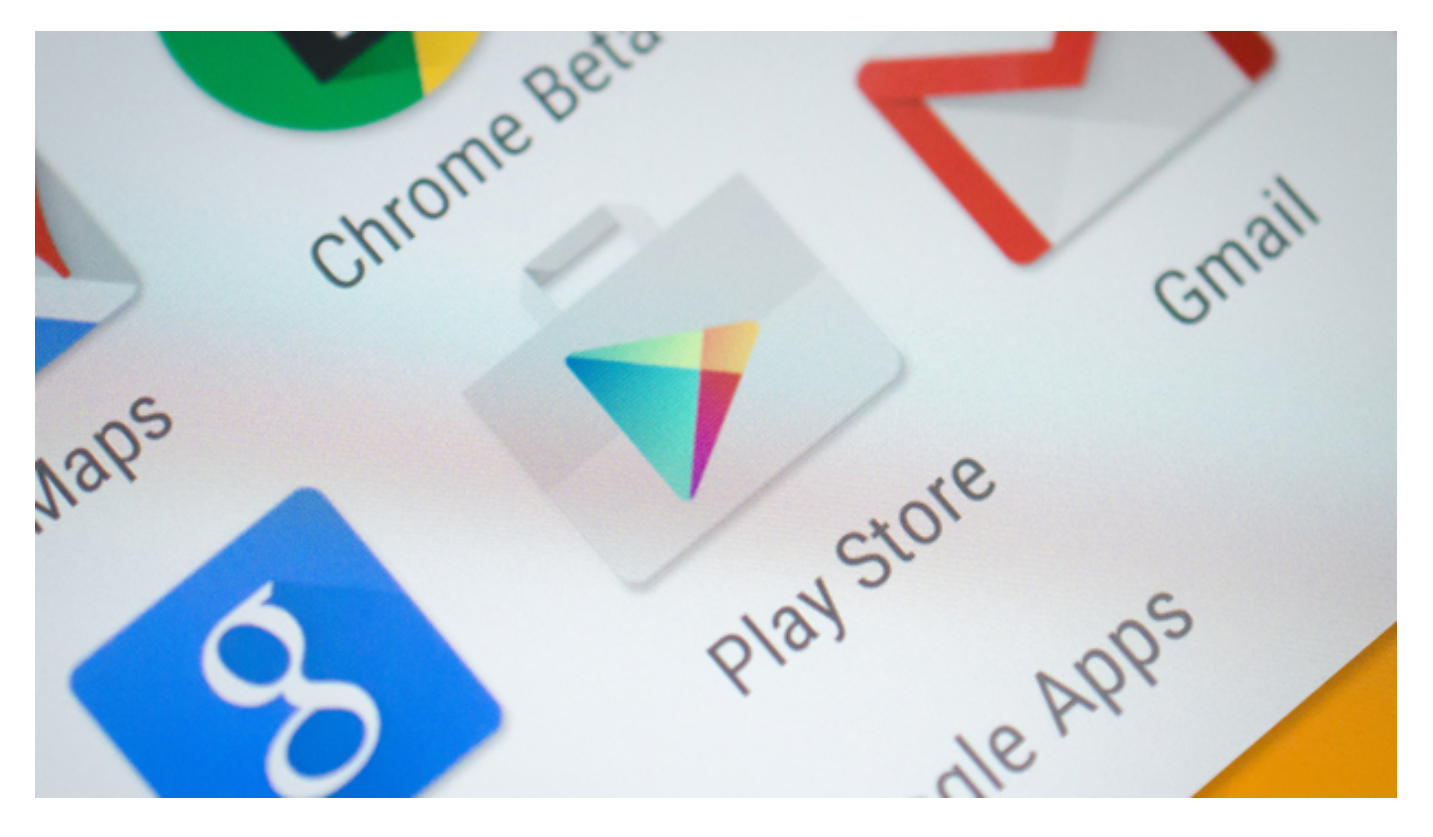

2.Atvertame **Google Play Store** tinklapyje įveskite paiešką "**Microsoft Remote Desktop**". Įdiekite **Microsoft Remote desktop** programėlę.

### **Buhalterinis serveris**

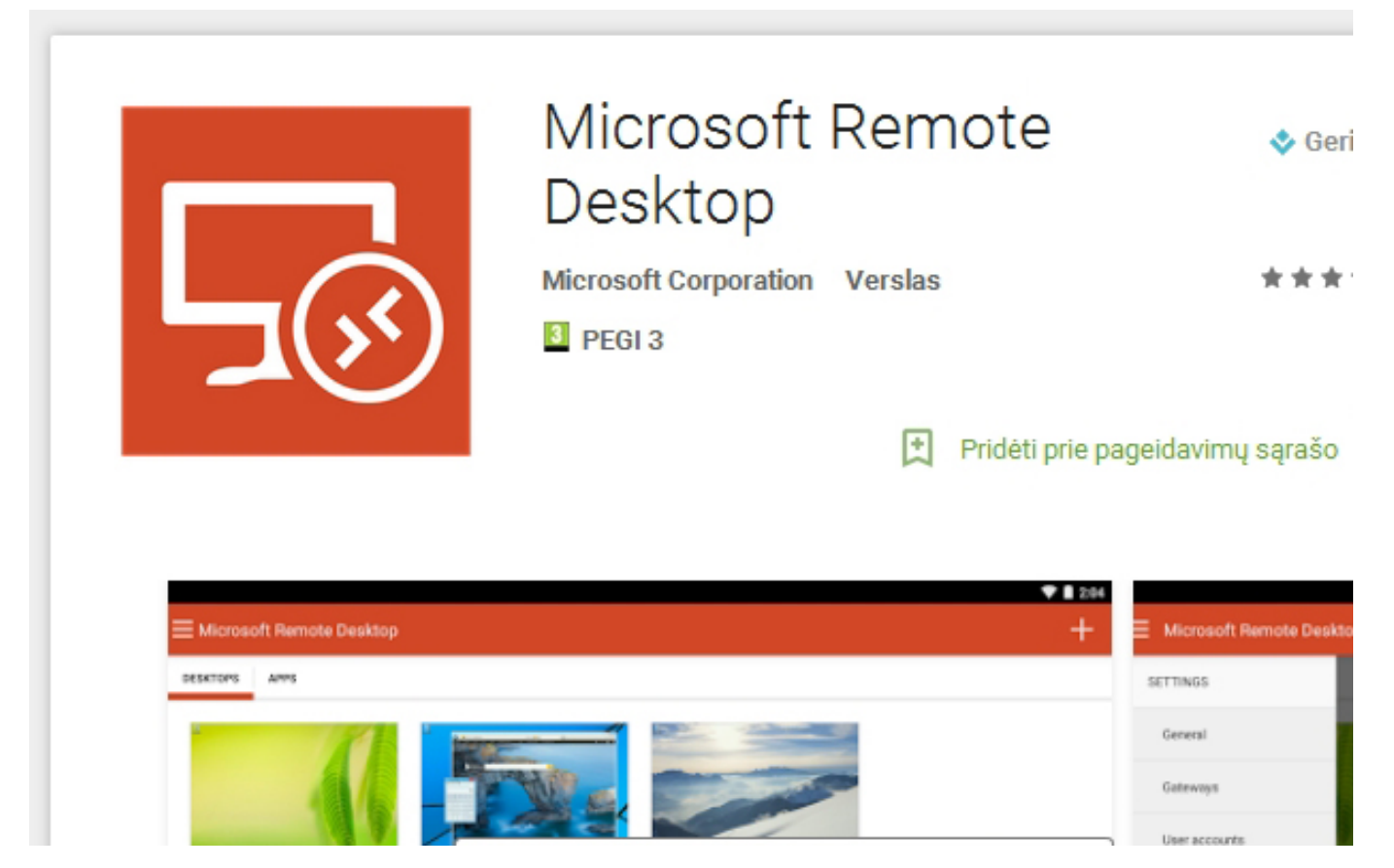

3.Paleiskite įdiegtą programėlę. Paspauskite "+" ženklą prisijungimo sukūrimui.

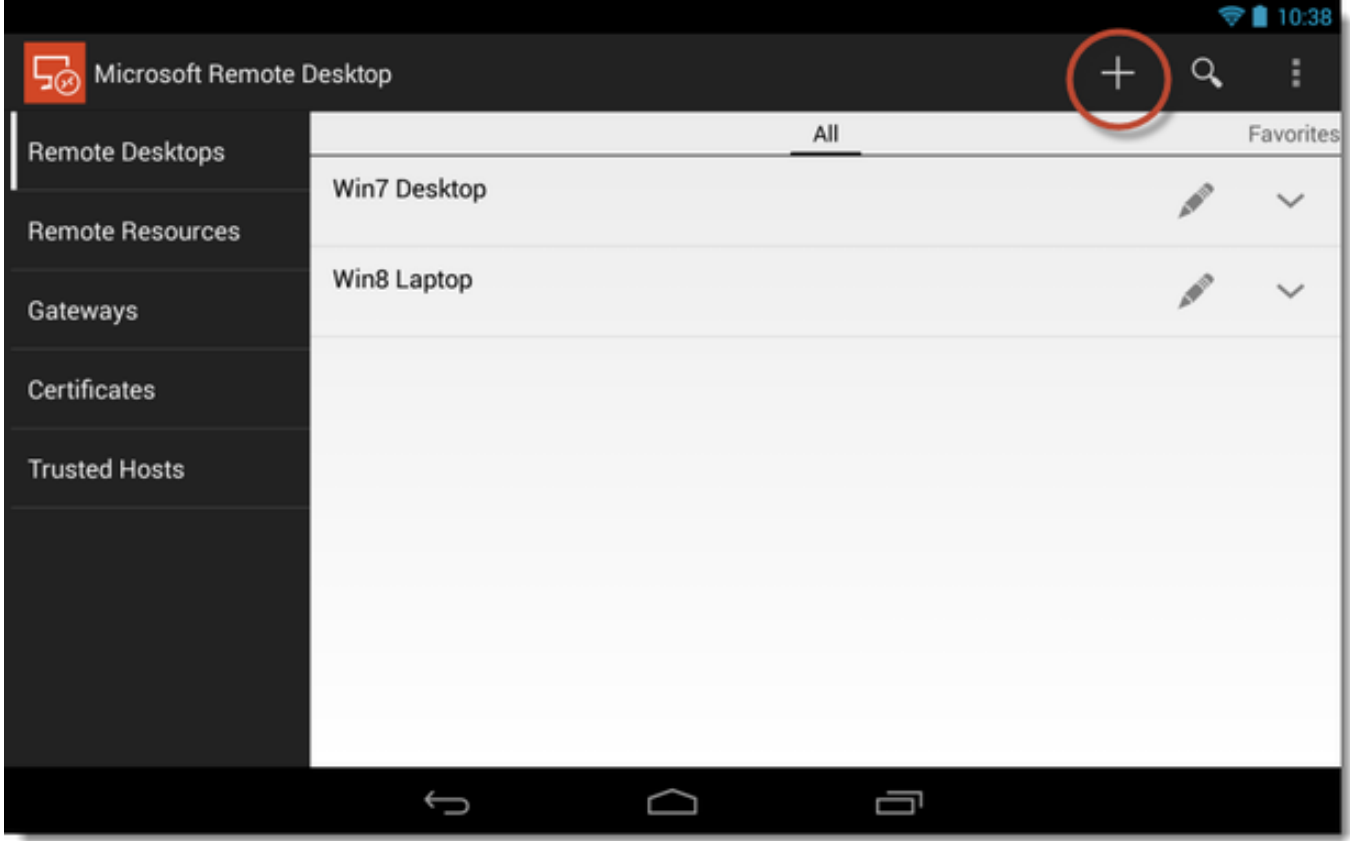

4.Įveskite **Connection name** (bet koks Jums patinkantis), PC name - Jums suteiktas, **User name** - Jums suteiktas, **Password** - Jums suteiktas. Paspauskite

Puslapis 2 / 4

**(c) 2024 VIPhost <info@viphost.lt> | 2024-05-04 21:24**

### **Buhalterinis serveris**

#### "**Done**".

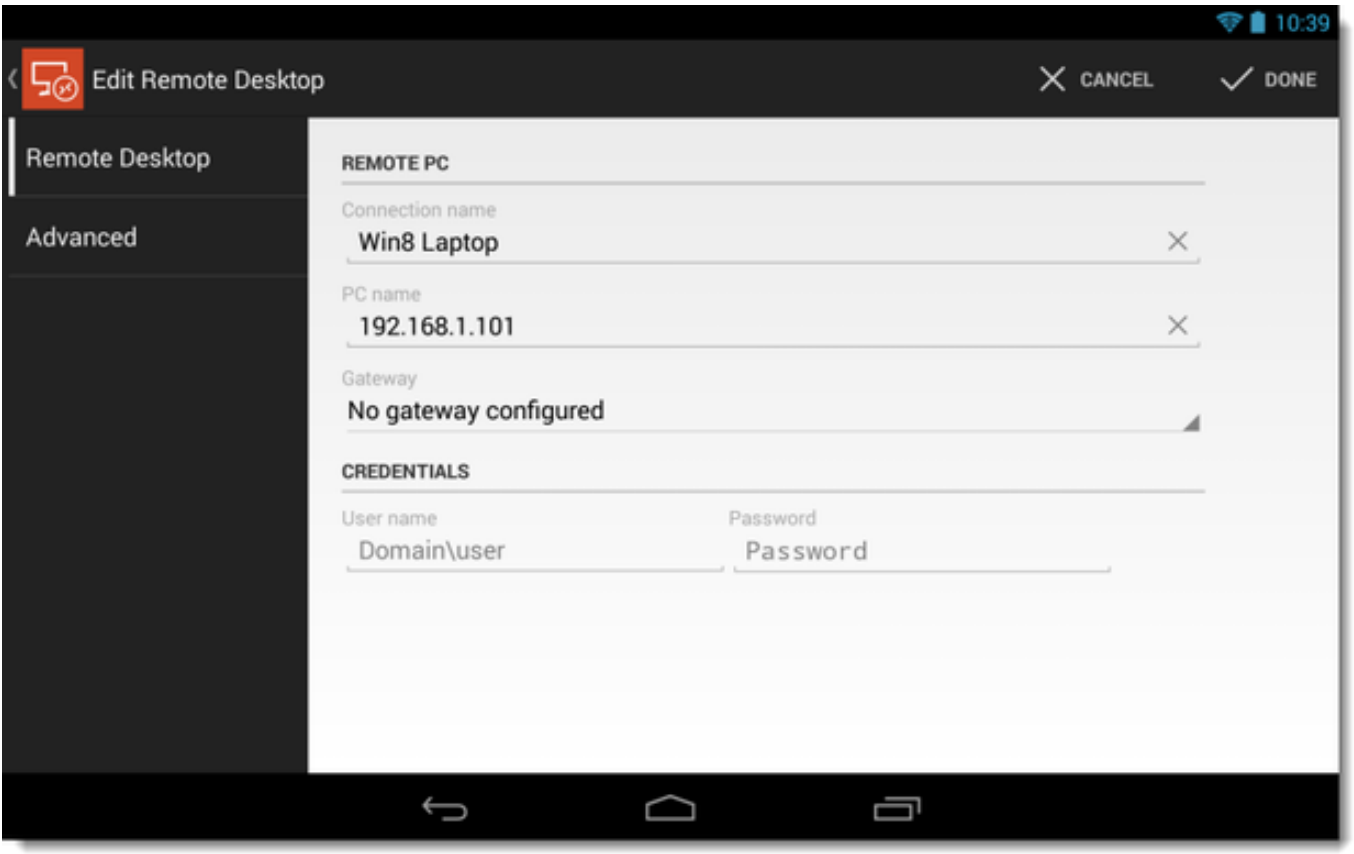

5.Paspauskite ant sukurto prisijungimo. Jei iššoks nepatikimo sertifikato langas pasirinkite "**Trust Always**". Jei viską atlikote teisingai, pamatysite buhalterinio serverio darbastalį.

## **Buhalterinis serveris**

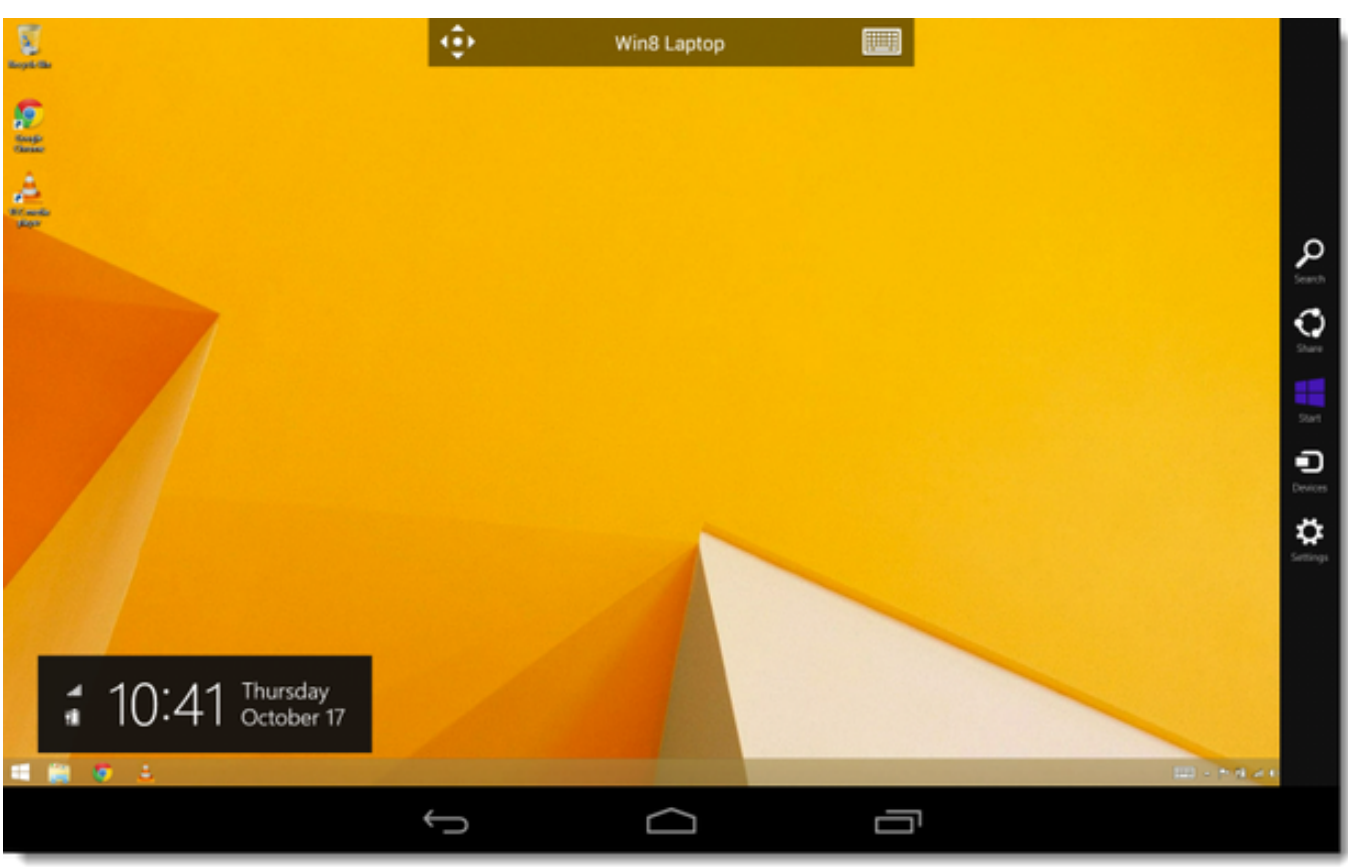

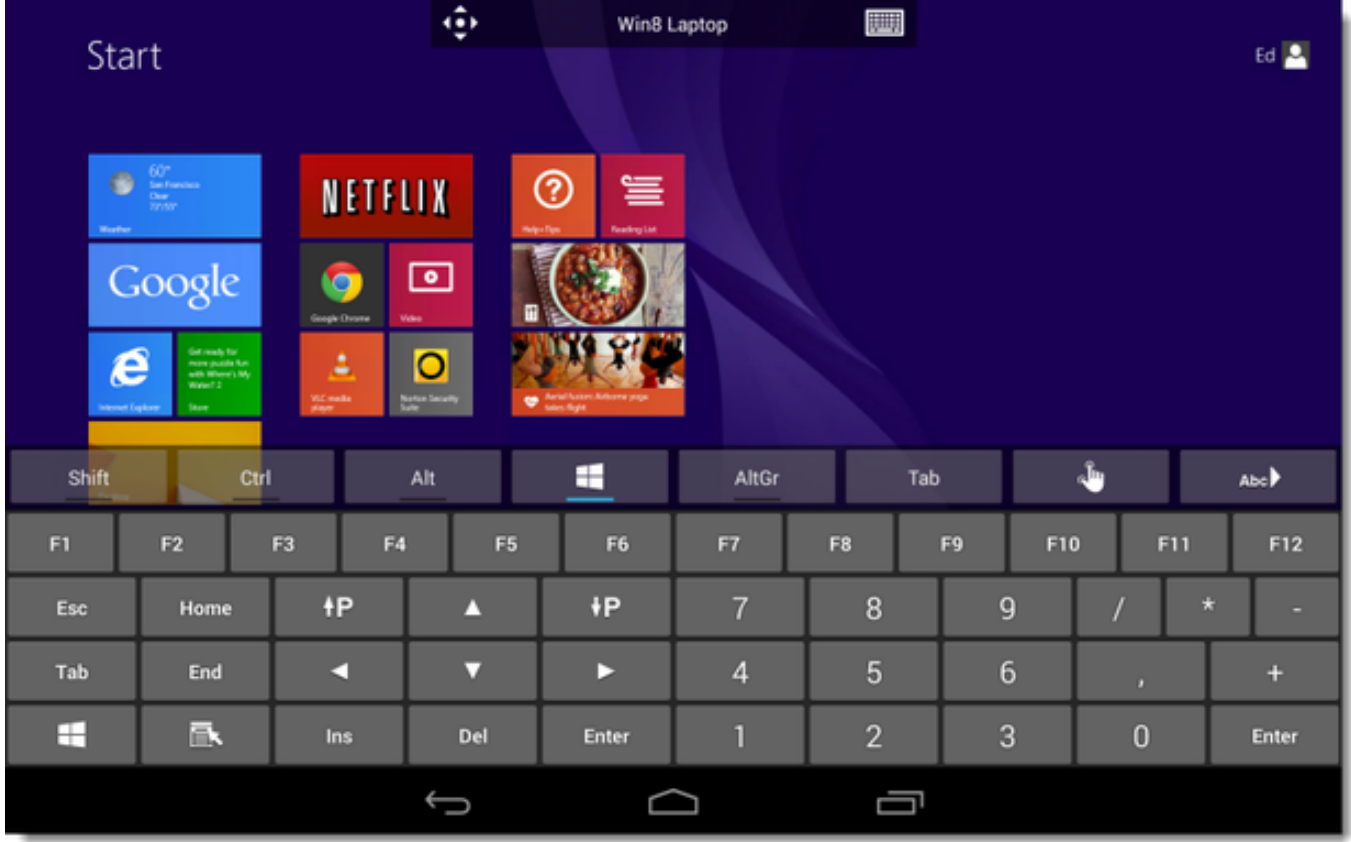

Unikalus sprendimo identifikatorius: #1044 Autorius: vip Paskutinis atnaujinimas: 2015-09-11 13:43

Puslapis 4 / 4

**(c) 2024 VIPhost <info@viphost.lt> | 2024-05-04 21:24**